# Configurazione VPN alternativa per Windows 8 su RV016, RV042, RV042G e RV082 VPN Router

## **Obiettivo**

Quando si configura la VPN sul router, è necessario configurare il software client della VPN sul computer per potersi connettere alla VPN. Cisco offre QuickVPN, un software per gli utenti finali per connettersi a un tunnel VPN. In alcuni casi non è possibile utilizzare o eseguire QuickVPN in modo corretto, pertanto sarà necessario un metodo alternativo per la connessione.

Questo documento spiega come configurare una VPN alternativa su Windows 8 per i router VPN serie RV.

#### Dispositivi interessati

· RV016 RV042 RV042G RV082

### Versione del software

 $\cdot$  v4.2.2.08

### VPN per Windows 8

Passaggio 1. Accedere al computer e scegliere Start > Pannello di controllo > Rete e Internet > Centro connessioni di rete e condivisione. Verrà visualizzata la pagina Centro connessioni di rete e condivisione:

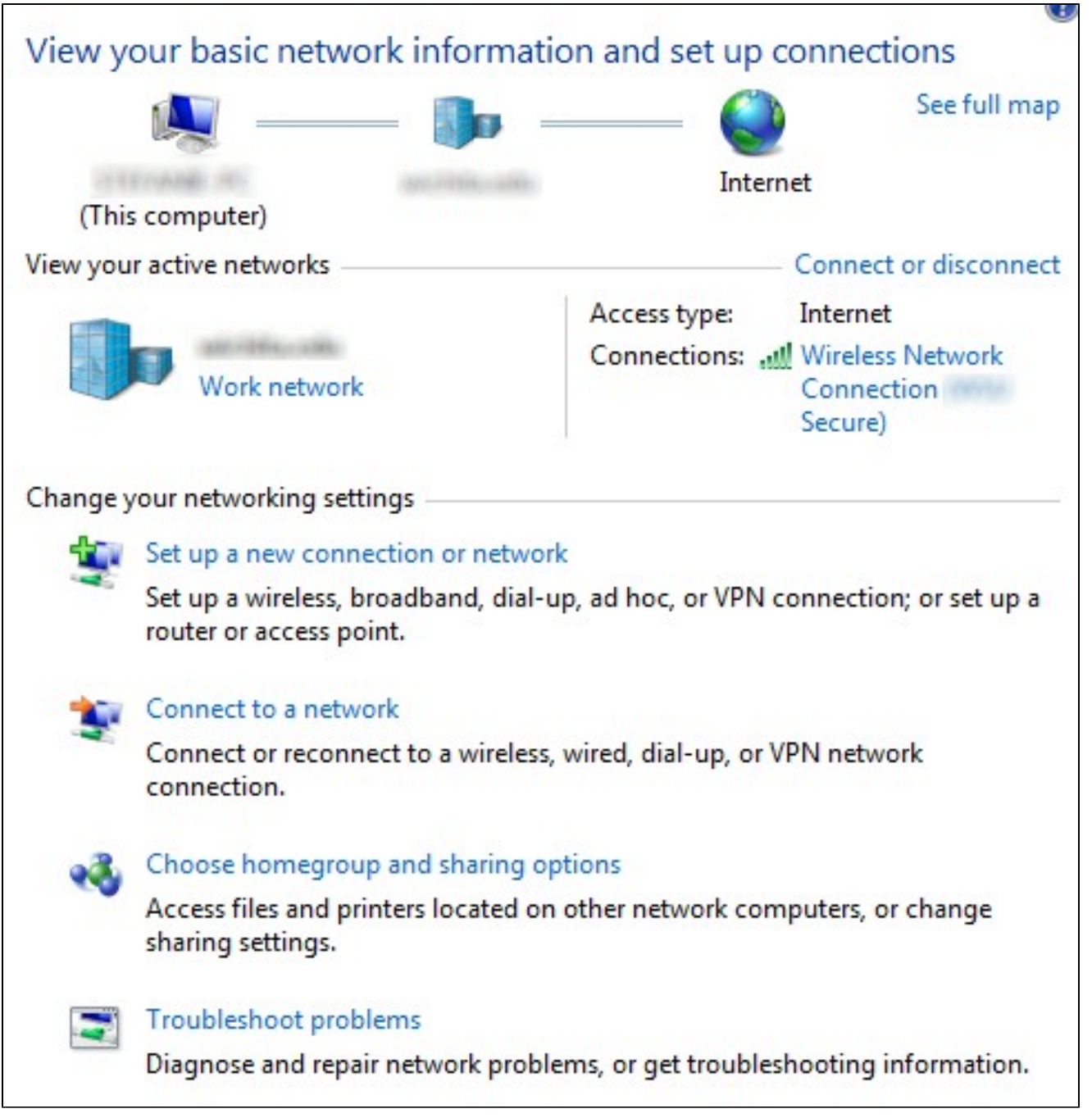

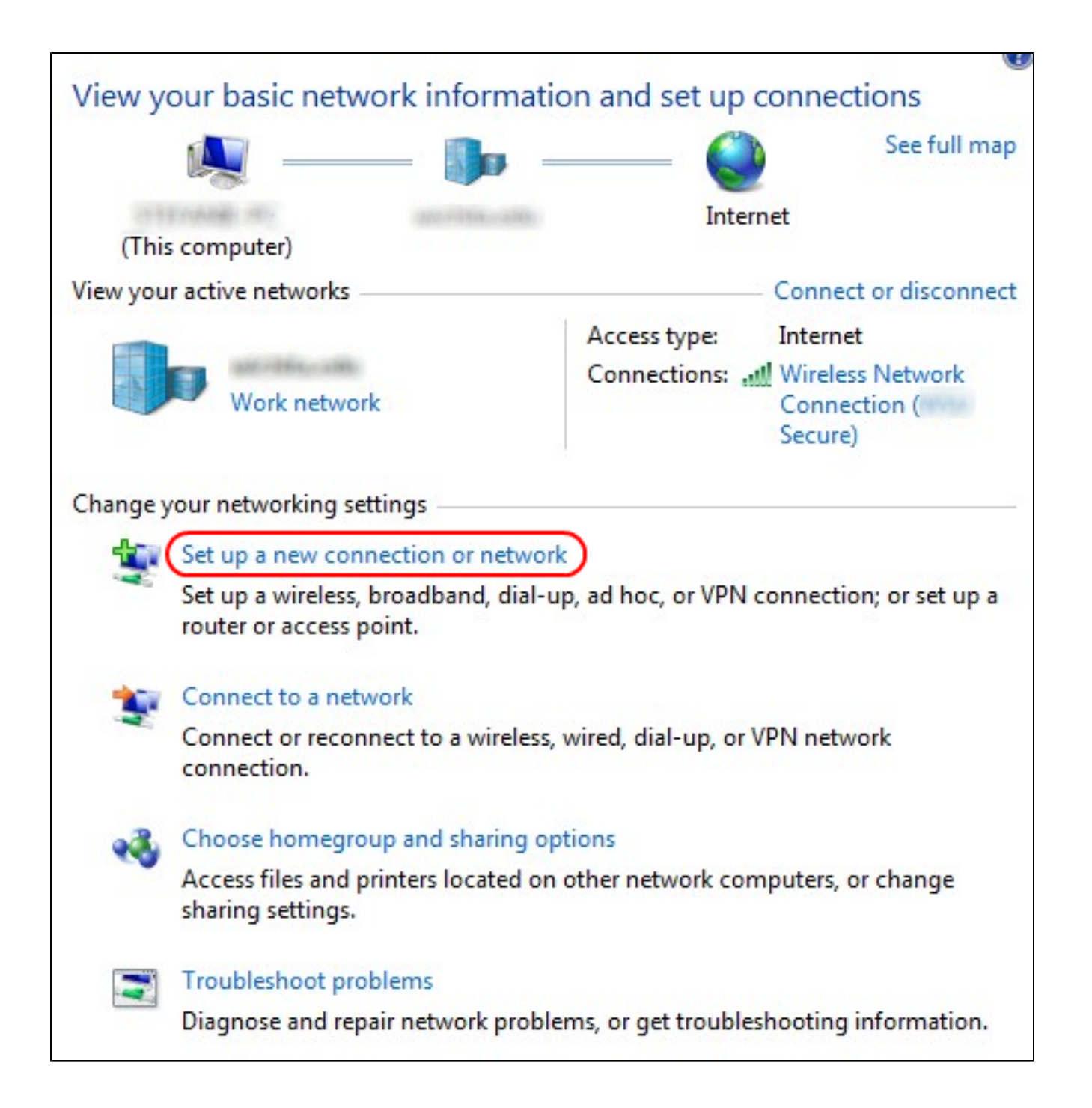

Passaggio 2. Fare clic su Configura nuova connessione o rete per creare una nuova connessione o rete. Viene visualizzata la finestra Configura connessione o rete.

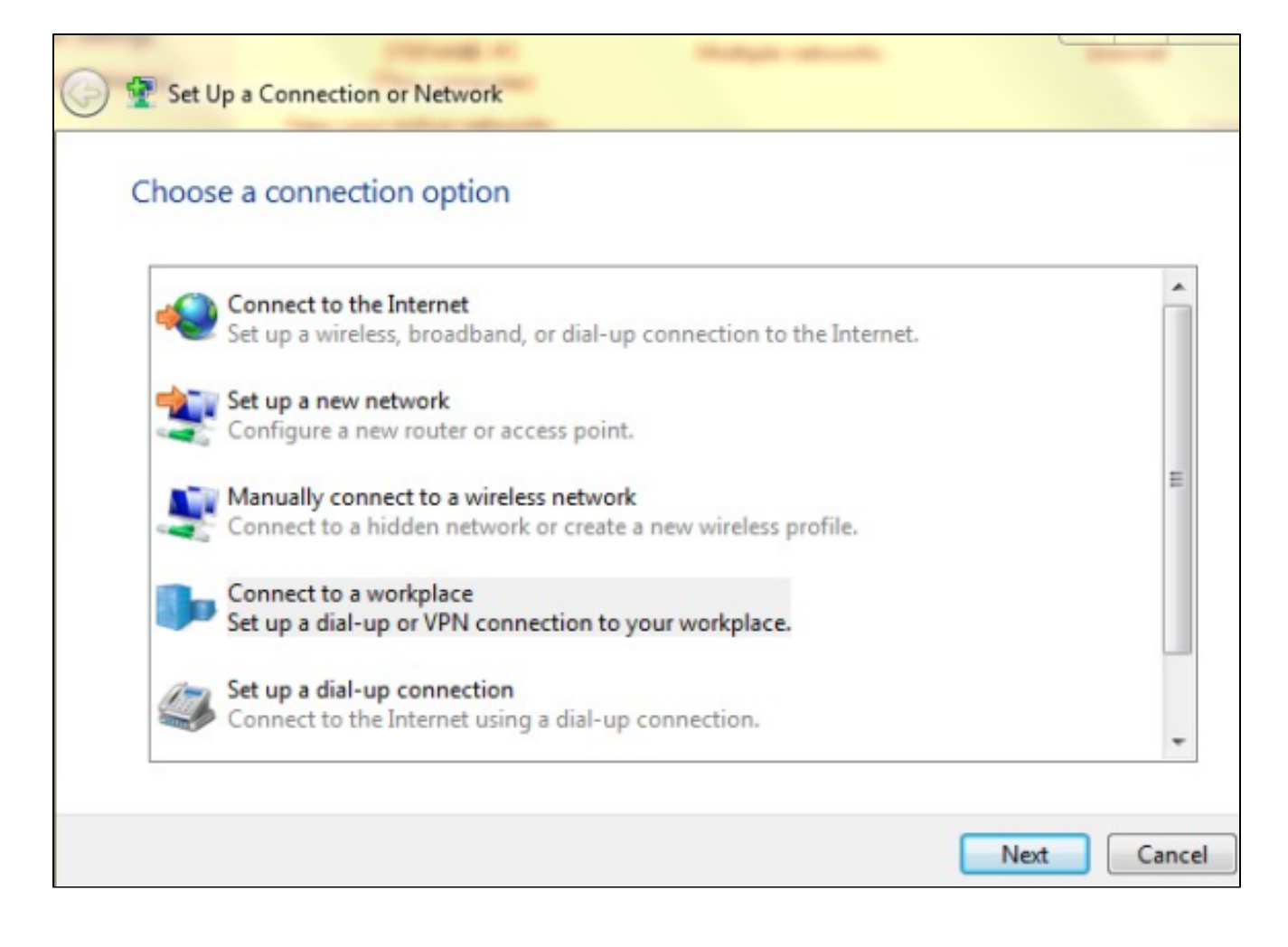

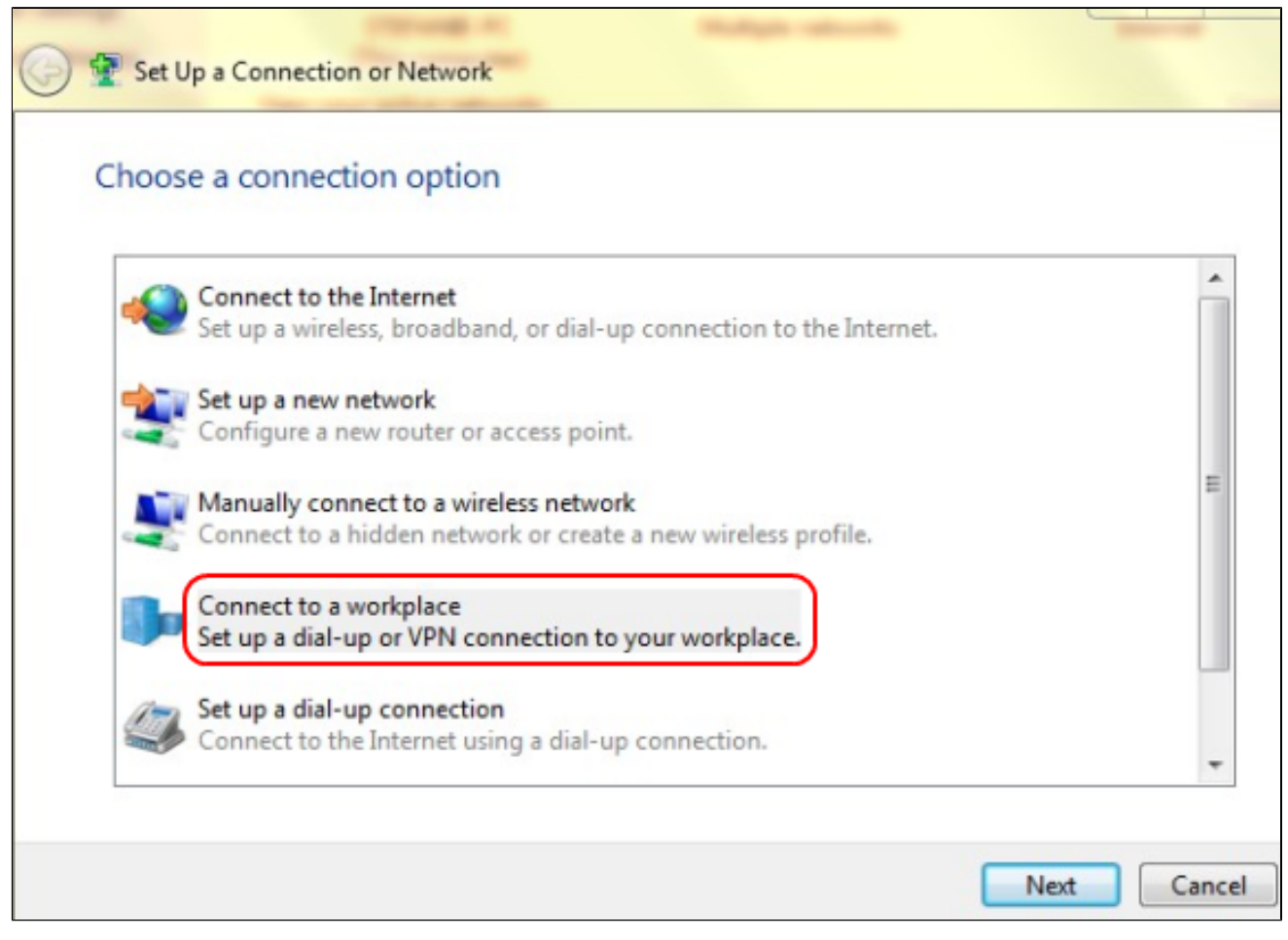

Passaggio 3. Fare clic su Connetti a una rete aziendale per configurare la connessione VPN.

Passaggio 4. Fare clic su Avanti per continuare. Viene visualizzata la finestra Connetti a una rete aziendale.

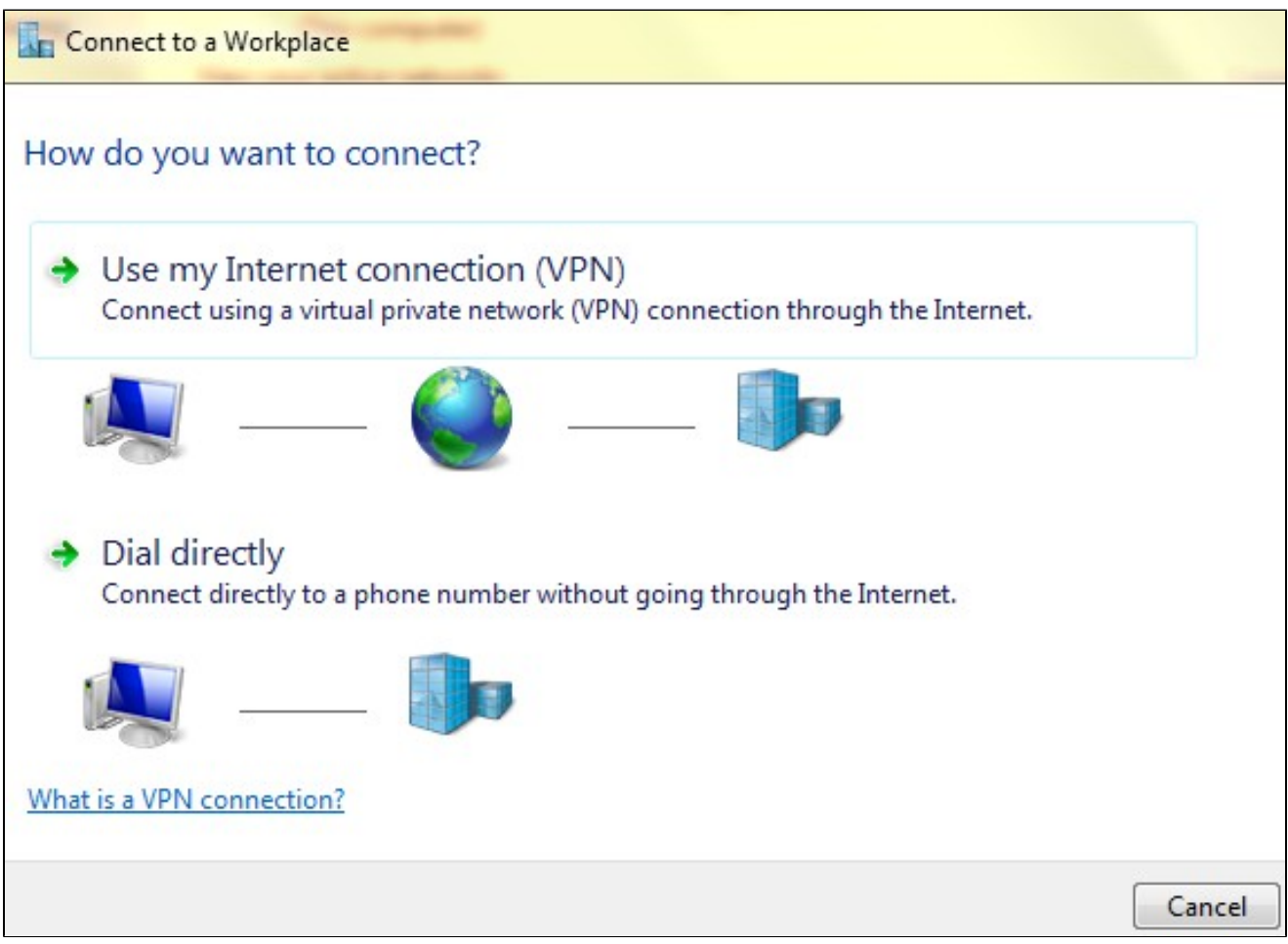

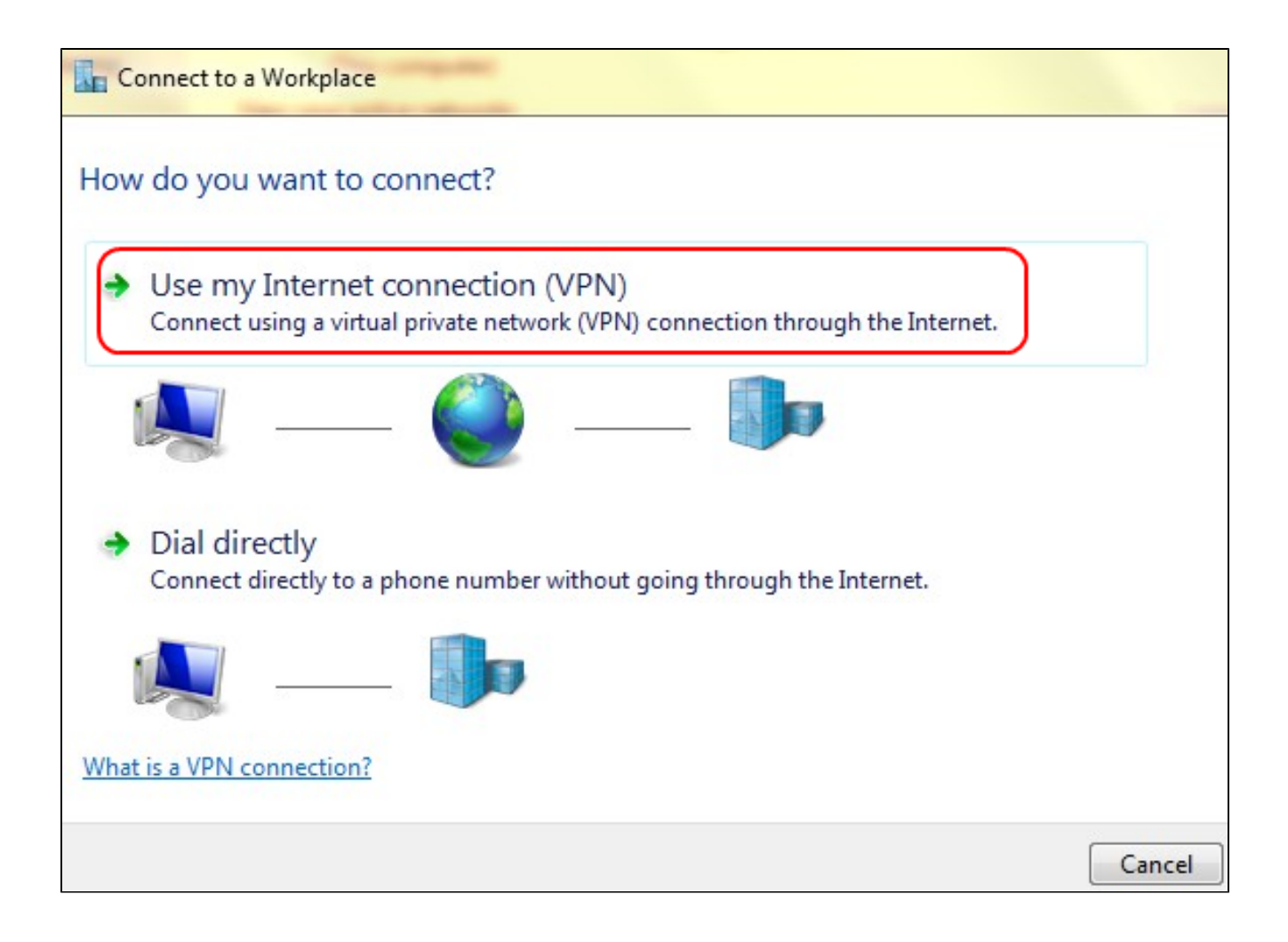

 Passaggio 5. Fare clic su Usa connessione Internet (VPN) per utilizzare la connessione Internet per la VPN.

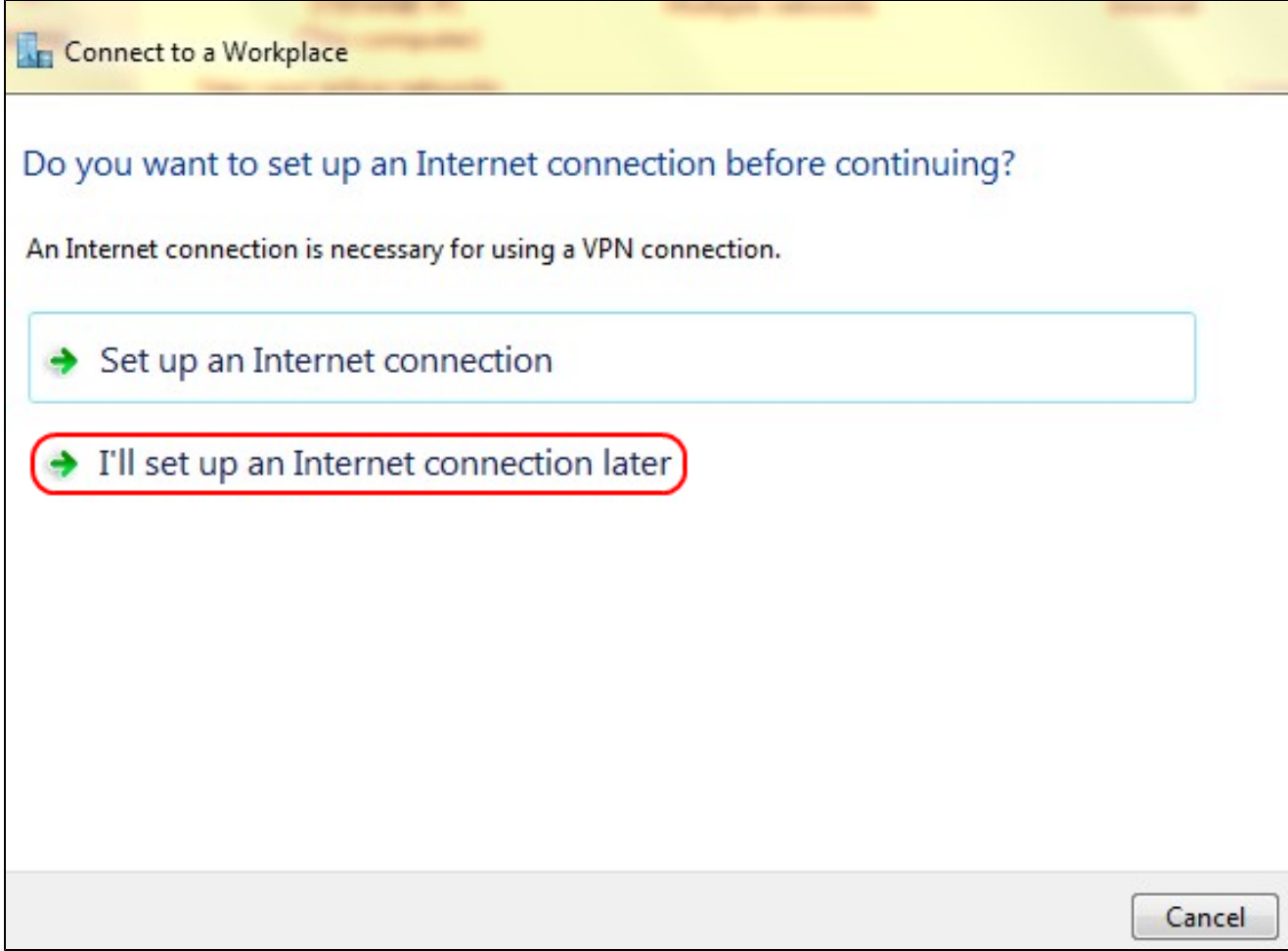

 Passaggio 6. Fare clic su Verrà impostata una connessione Internet in seguito per configurarla in seguito.

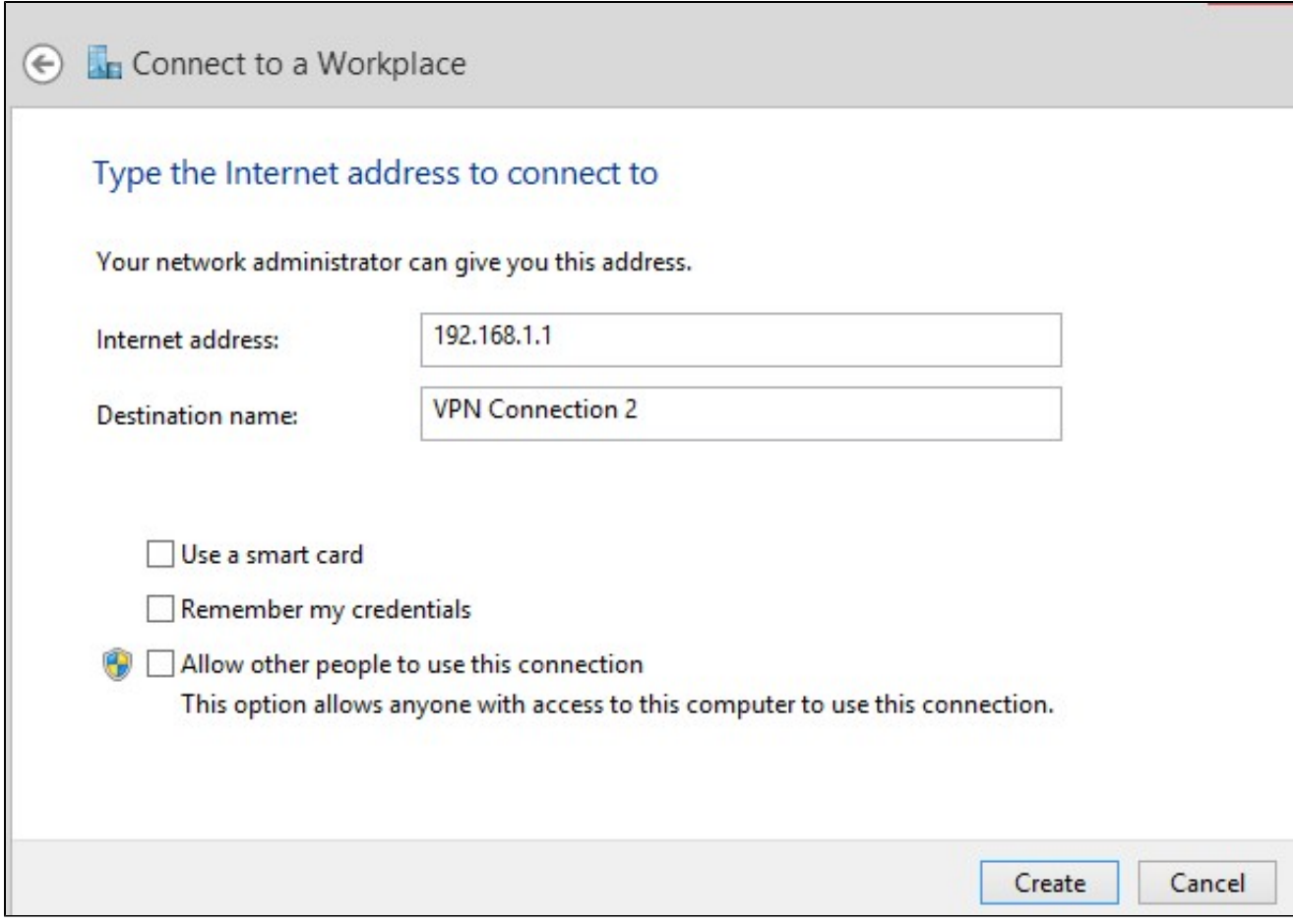

Passaggio 7. Immettere l'indirizzo IP del router VPN nel campo Indirizzo Internet.

Passaggio 8. Immettere un nome per identificare la connessione VPN nel campo Nome destinazione.

Passaggio 9. Fare clic su Crea.

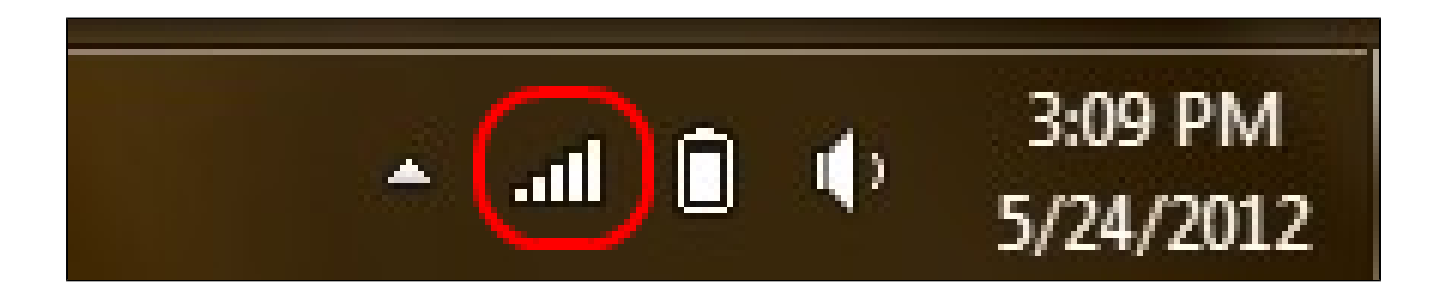

Passaggio 10. Fare clic sull'icona Rete sulla barra delle applicazioni. In questo modo vengono visualizzate tutte le reti, wireless, VPN e connessioni remote disponibili per la connessione al computer:

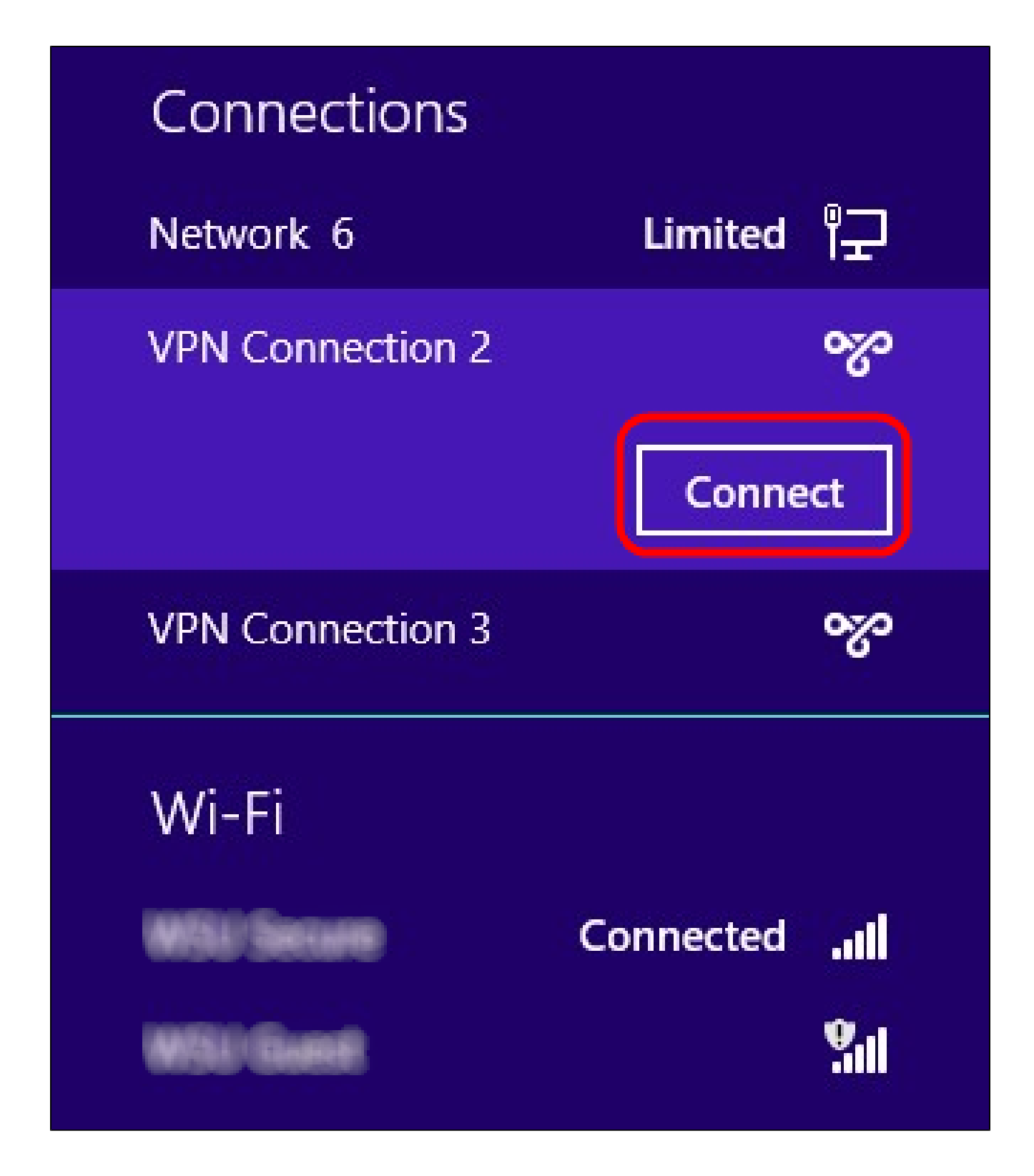

Passaggio 11. Fare clic su Connetti per connettere la connessione specifica.

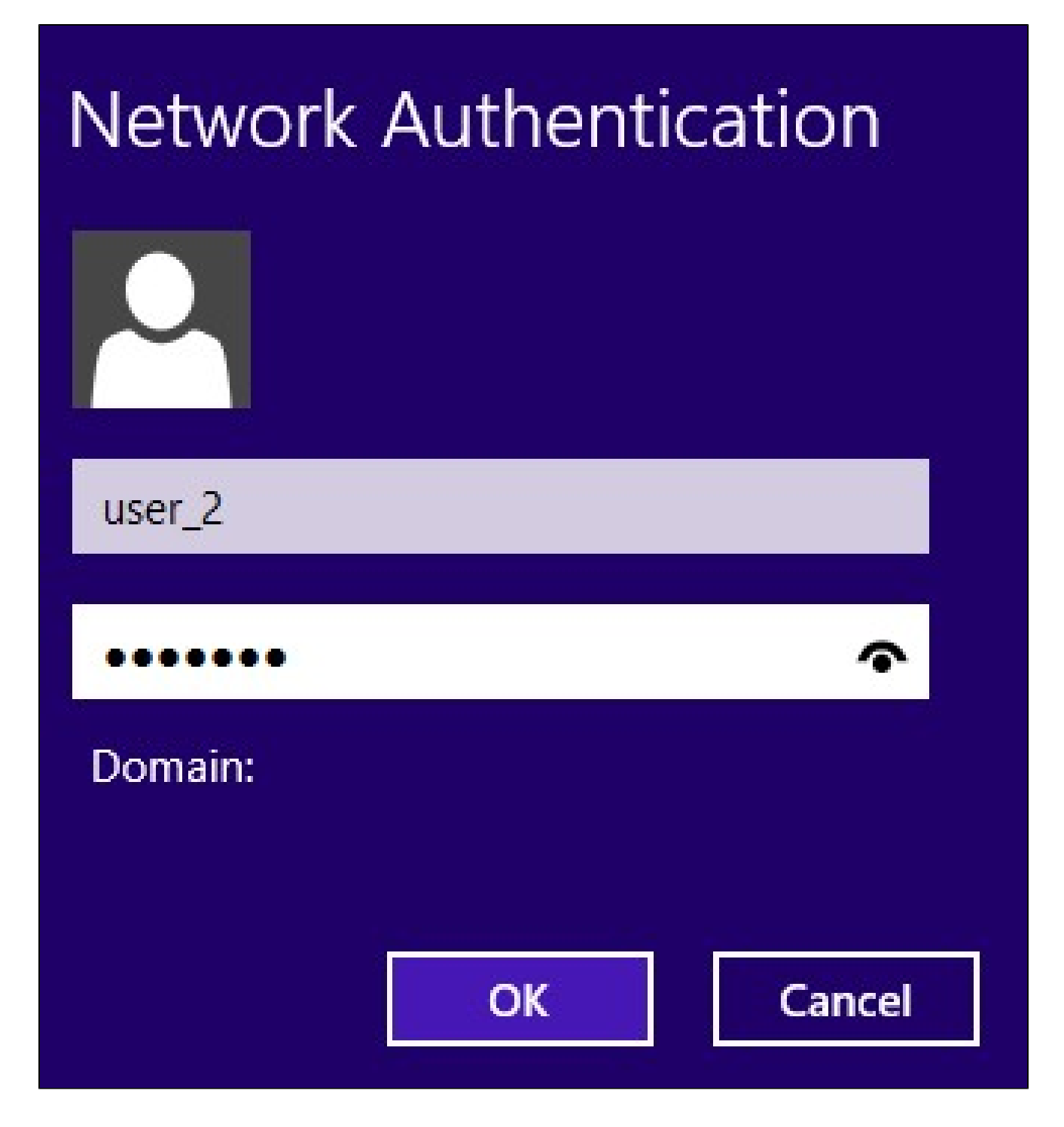

Passaggio 12 Immettere il nome utente nel campo Nome utente. Questo è lo stesso nome utente configurato per il tunnel VPN sul router VPN serie RV0xx. Per ulteriori informazioni su come configurare gli utenti per il tunnel VPN, fare riferimento a Gestione utenti VPN su RV016, RV042, RV042G e RV082 VPN Router.

Passaggio 13. Immettere la password nel campo Password. Questa è la stessa password configurata per il tunnel VPN sul router VPN serie RV0xx. Per ulteriori informazioni su come configurare gli utenti per il tunnel VPN, fare riferimento a Gestione utenti VPN su RV016, RV042, RV042G e RV082 VPN Router.

Passaggio 14. Fare clic su OK.

#### Informazioni su questa traduzione

Cisco ha tradotto questo documento utilizzando una combinazione di tecnologie automatiche e umane per offrire ai nostri utenti in tutto il mondo contenuti di supporto nella propria lingua. Si noti che anche la migliore traduzione automatica non sarà mai accurata come quella fornita da un traduttore professionista. Cisco Systems, Inc. non si assume alcuna responsabilità per l'accuratezza di queste traduzioni e consiglia di consultare sempre il documento originale in inglese (disponibile al link fornito).